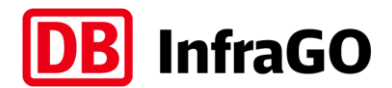

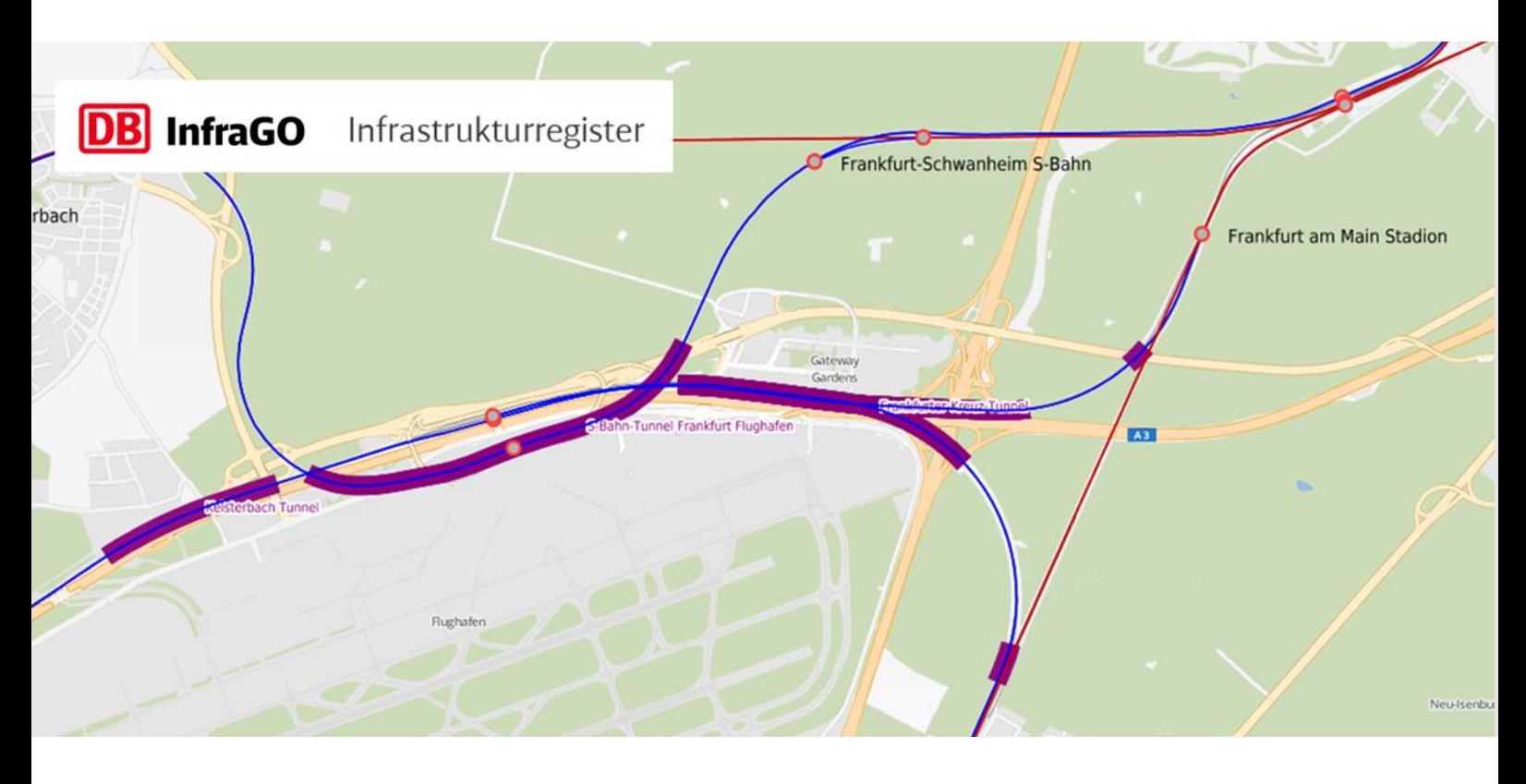

## **Benutzerhandbuch GeoViewer DB InfraGO**

Infrastrukturregister

Stand: Januar 2024 Release: 2.17.0

Benutzerhandbuch GeoViewer DB InfraGO

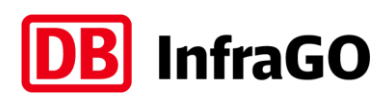

## **Inhaltsverzeichnis**

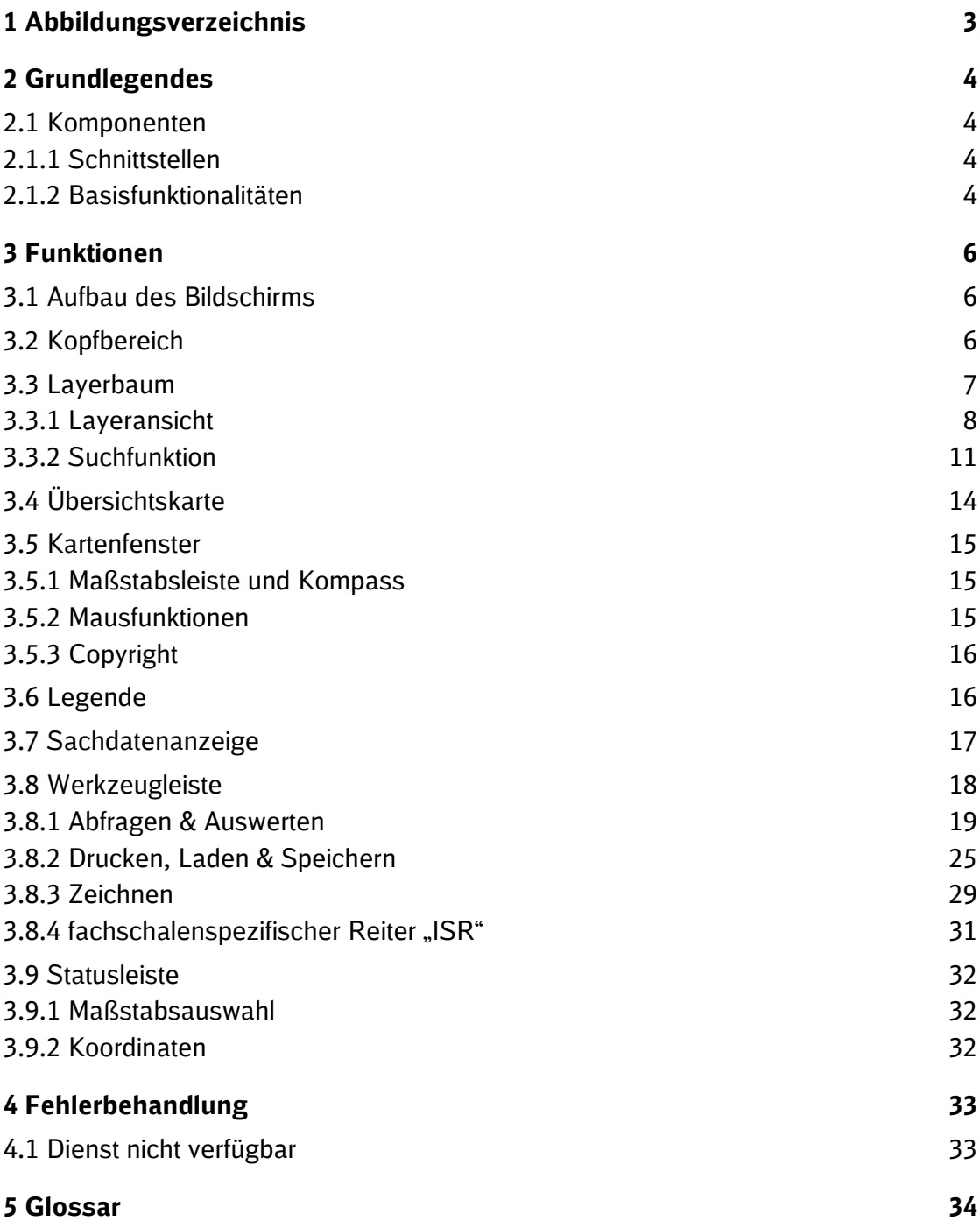

# **DB** InfraGO

## <span id="page-2-0"></span>**1 Abbildungsverzeichnis**

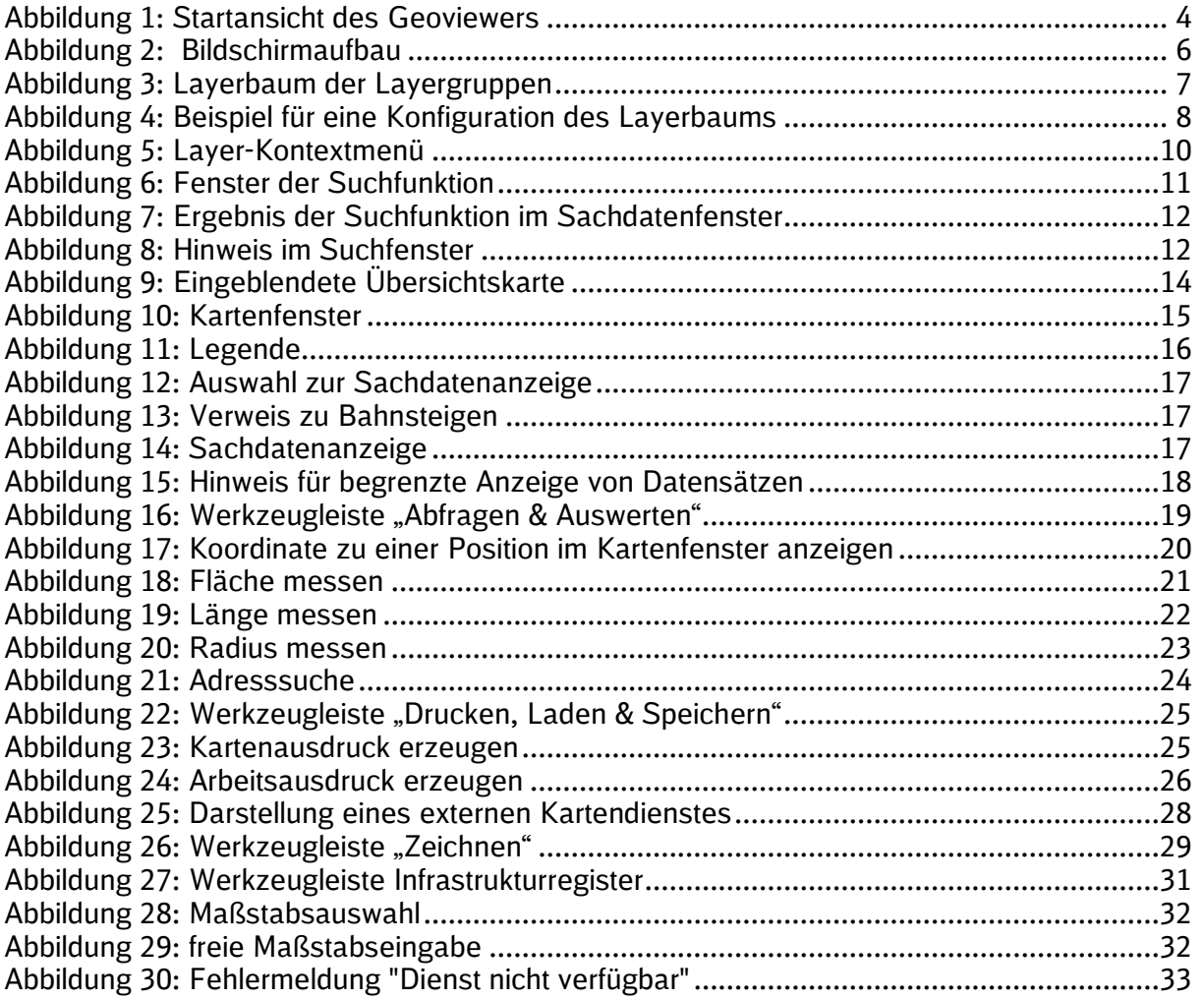

![](_page_3_Picture_0.jpeg)

## <span id="page-3-0"></span>**2 Grundlegendes**

#### <span id="page-3-1"></span>**2.1 Komponenten**

Der Geoviewer besitzt als zentrale Komponenten den Darstellungsbereich der Karte und den Layerbaum. Im Layerbaum sind einzelne Fachthemen als Layer eingebunden und lassen sich so für die Kartendarstellung auswählen. Zudem lässt sich eine Suche nach Objekten im Layer durchführen. Mit der Werkzeugleiste über dem Kartenbereich lassen sich verschiedene Funktionen ansteuern.

![](_page_3_Figure_4.jpeg)

Abbildung 1: Startansicht des Geoviewers

#### <span id="page-3-4"></span><span id="page-3-2"></span>**2.1.1 Schnittstellen**

Der Geoviewer besitzt Schnittstellen, um externe Daten zu integrieren. Hiermit lassen sich Zeichnungsobjekte im geojson-Format lokal speichern und mit anderen Nutzern austauschen. Auch lassen sich Vektordaten in den Formaten GML und KML laden sowie externe WMS-Layer (Web Map-Service gem. OGC-Standard) hinzufügen.

#### <span id="page-3-3"></span>**2.1.2 Basisfunktionalitäten**

Der Geoviewer verfügt über einige grundlegende Funktionen zur Navigation in der Karte:

- o Verschieben und Skalieren (Pan und Zoom)
- o Setzen eines Maßstabes
- o Sprung zu einer Koordinate
- o Ortssuche
- o Aktivieren / Deaktivieren einzelner oder mehrerer Layer

![](_page_4_Picture_0.jpeg)

#### o Ändern der Layerreihenfolge (Zeichnungsreihenfolge)

Darüber hinaus stehen Funktionen zur Verfügung, die beispielsweise die Abfrage von Objektinformationen zu Layern und die Suche auf den Objektinformationen der Layer ermöglichen, sowie eine Reihe von Zeichenfunktionen.

![](_page_5_Picture_0.jpeg)

### <span id="page-5-0"></span>**3 Funktionen**

#### <span id="page-5-1"></span>**3.1 Aufbau des Bildschirms**

Das Layout der Anwendung ist in verschiedene Bereiche mit bestimmten Funktionalitäten unterteilt.

Der Kopfbereich bildet den Rahmen der Anwendung. Um die Kartensicht herum befinden sich der Navigationsbereich mit Layerbaum und Übersichtskarte, die Werkzeugleiste, die Legende sowie die Sachdatenanzeige inklusive Statusleiste.

Zur Vergrößerung der Kartenansicht verfügt der Geoviewer über bestimmte Bereiche (sogenannte Panel). Diese können durch einen Klick auf das Doppelpfeil-Symbol ein- und ausgeklappt werden. Ein Panel kann im ausgeklappten Zustand in der Größe verändert werden.

![](_page_5_Figure_6.jpeg)

#### Abbildung 2: Bildschirmaufbau

#### <span id="page-5-3"></span><span id="page-5-2"></span>**3.2 Kopfbereich**

Im Kopfbereich befinden sich Informationen zum ISR, die Möglichkeit die Sprache zu wechseln und das Herunterladen des Benutzerhandbuches.

![](_page_5_Picture_95.jpeg)

![](_page_6_Picture_0.jpeg)

#### <span id="page-6-0"></span>**3.3 Layerbaum**

In der Startansicht sind im Layerbaum (unter Themen) die Layer "OpenStreetMap", Betriebsstellen und Strecken aktiviert und sichtbar.

![](_page_6_Figure_3.jpeg)

<span id="page-6-1"></span>Abbildung 3: Layerbaum der Layergruppen

![](_page_7_Picture_0.jpeg)

#### <span id="page-7-0"></span>**3.3.1 Layeransicht**

Durch Klicken mit der linken Maustaste können Sie den Layerbaum jeder Themengruppe Knoten für Knoten aufklappen und einzelne Layer oder Layergruppen aktivieren.

Im Folgenden ist beispielhaft eine Layeransicht dargestellt, die einen Überblick über die wichtigsten verwendeten Symbole gibt.

![](_page_7_Picture_36.jpeg)

<span id="page-7-1"></span>Abbildung 4: Beispiel für eine Konfiguration des Layerbaums

![](_page_8_Picture_0.jpeg)

#### **3.3.1.1 Layer-Symbole**

Die Symbole und Schriftfarbe der Layer geben folgende Informationen wieder:

#### **Layergruppe, die mehrere Layer enthält (zugeklappt):**

Durch Auswahl der Box mit dem "+"-Symbol wird eine Layergruppe geöffnet.

![](_page_8_Picture_112.jpeg)

#### **Layergruppe, die mehrere Layer enthält (aufgeklappt):**

Durch Auswahl der Box mit dem "-"-Symbol wird die Layergruppe geschlossen.

![](_page_8_Picture_8.jpeg)

#### **Layer bzw. Layergruppe aktivieren bzw. deaktivieren:**

Ein Layer wird aktiviert und damit die Objekte in der Karte angezeigt.

Checkboxen ermöglichen die Aktivierung mehrerer bzw. aller Layer in einer Layergruppe.

![](_page_8_Picture_12.jpeg)

Radiobuttons erlauben nur einen aktivierten Layer pro Layergruppe.

![](_page_8_Picture_14.jpeg)

#### **Layer ist durchsuchbar:**

Das Lupensymbol zeigt, dass in einem Layer nach Attributen gesucht werden kann. Über einen Klick mit der linken Maustaste auf die Lupe oder einem Rechtsklick auf den Layernamen und

Benutzerhandbuch GeoViewer DB InfraGO

![](_page_9_Picture_0.jpeg)

nachfolgender Auswahl von "Suchen" wird die Suchfunktion aufgerufen. Die zweite Variante funktioniert jedoch nur bei aktiven Layern.

**O Q** KV-Kodifizierung

#### **Layer ist maßstabsabhängig:**

Der Layer kann im aktuellen Maßstab nicht angezeigt werden (ausgegraut und spezielles Symbol). Ändern Sie den Maßstab um den Layer zu aktivieren und darstellen zu können.

O Eisenbahnbrücken

#### **Layer verschieben:**

Ein Layer lässt sich durch Anklicken und Gedrückthalten der linken Maustaste und nachfolgendem Verschieben im Layerbaum neu positionieren. Damit ändert sich die Zeichenreihenfolge der Layer in der Karte.

![](_page_9_Picture_151.jpeg)

Dies gilt nur für Layer mit Checkboxen (s. Abb.). Für Layer mit Radio-Buttons ist die Verschiebung nicht möglich, da ansonsten ein unlogischer Mischzustand aus Radio- und Checkbox-Layern in dem Ordner erzeugt werden könnte.

#### **3.3.1.2 Layer-Kontextmenü**

Durch einen Klick mit der rechten Maustaste auf einen aktivierten Layer erscheint ein Kontextmenü, welches Funktionalitäten bereitstellt:

o Transparenz des Layer

Die Transparenz kann nach anklicken (linke Maustaste) des Transparenzsymbols im Bereich 0% (unsichtbar) bis 100% (vollständig überdeckend) eingestellt werden.

o Beschriftung

Ist für einen Layer eine Beschriftung hinterlegt, kann diese aktiviert bzw. deaktiviert werden. Die Objekte in der Karte werden mit bzw. ohne Beschriftung angezeigt.

o Suchfunktion

Der Layer kann durchsucht werden – siehe Kapitel [3.3.2](#page-10-0)

<span id="page-9-0"></span>![](_page_9_Picture_152.jpeg)

Abbildung 5: Layer-Kontextmenü

![](_page_10_Picture_0.jpeg)

#### <span id="page-10-0"></span>**3.3.2 Suchfunktion**

In einem aktivierten Layer, der ein Lupensymbol enthält, kann nach Werten in Attributen gesucht werden. Im folgenden Beispiel kann die Suche nach Objekten über drei Attribute erfolgen, wobei nur das erste Attribut obligatorisch ist.

![](_page_10_Picture_80.jpeg)

Abbildung 6: Fenster der Suchfunktion

<span id="page-10-1"></span>Die Eingabe kann mit dem Button "Suche" oder mit der Entertaste bestätig werden.

Das Ergebnis der Suche wird automatisch im Sachdatenfenster (s. Kapitel [3.7](#page-16-0) [Sachdatenanzeige\)](#page-16-0) in tabellarischer Form mit allen dazugehörigen Attributen angezeigt.

Der Kartenausschnitt umfasst initial alle Suchergebnisse (minimale Bounding Box) und markiert die gefundenen Objekte türkis.

Bei einer erneuten Suche wird das alte Ergebnis gelöscht und das neue angezeigt.

Der Button "Felder zurücksetzen" löscht die Eingabe, die Markierung aus dem Kartenfenster sowie die Sachdatenanzeige.

![](_page_11_Picture_0.jpeg)

|                                                                                                    | Abfragen & Auswerten<br>$\alpha$ | Drucken, Laden & Spelchern Zeichnen ISR                                          |                     |                    |                |                        |                                  |
|----------------------------------------------------------------------------------------------------|----------------------------------|----------------------------------------------------------------------------------|---------------------|--------------------|----------------|------------------------|----------------------------------|
| Merkmale                                                                                                    | ∉ی<br>÷                          | $A^{\odot}$ $\odot$ $\leftarrow$ $\rightarrow$<br>Streckenauswahl: alle Strecken |                     | Metzfahrplan: 2016 |                | $\vee$ Spurplan:       |                                  |
| Themen<br>$\sim$                                                                                                    |                                  |                                                                                  |                     |                    |                |                        |                                  |
| <b>B</b> Betriebsstellen<br>CQ Betriebsstellen pro Strecke<br>20 Betriebsstellen (alle Streckenzuor<br>all & Streckenmerkmale<br>@ Q TEN Kategorie<br>C Q TCL MARARASKA MILL<br>Suchfunktionen<br>0Q1<br>Attribute Suche<br>OQT<br>Suche in TEN-Kategorie<br>OQK<br>$\odot$ Qs<br>Streckennummer:<br>6300<br>0Qn<br>Von-Kilometer:<br>$0Q_H$<br>0Qd<br>Bis-Kilometer:<br>OOR<br>$0Q_1$<br>Suche Felder zurücksetzen<br>OQE |                                  | $\mathbb{R}$<br>lЖ                                                               | <b>Bright Trees</b> |                    |                |                        | eethio-Ministrande, Service by D |
| C Q Nergetechnik<br>C Q Streckennelgung                                                                                                    | Maßstab 1: 1.000.000             | freie Maßstabseingabe<br>×                                                       | EPSG:31467          |                    |                | Version 1.9.1-SNAPSHOT |                                  |
| C Q Höchster Zugstrom (Pz)                                                                                                    | Sachdatenanzeige                 |                                                                                  |                     |                    |                |                        |                                  |
| C Q Höchster Zugstrom (Gz)                                                                                                    | Selektion                        | 8 8<br>Suche                                                                     |                     |                    |                |                        |                                  |
| @ Q Kommuntkationssystem<br>O Q Traktionsart                                                                                                    | TEN-Kategorie                    |                                                                                  |                     |                    |                |                        |                                  |
| C Q Geschwindigkeit                                                                                                    | Streckennummer                   | Streckenabschnitt                                                                | Von-Kilometer       | Bis-Kilometer      | Gleis          | Länge Abschnittes (km) | Infrastrukturbetreiber           |
| @ Q Betrlebsverfahren                                                                                                    | 6300                             | Sangerhausen - Oberröblingen (Helme)                                             | $0.7 * 17$          | $5.1 + 30$         | Rtchtungsglets | 4, 4                   | DB Netz AG                       |
| C Q Verkehrsart                                                                                                    | 6300                             | Artern - Reinsdorf (b Artern)                                                    | $14.0 + 12$         | $16.8 + 63$        | eingleisig     | 2.9                    | DB Netz AG                       |
| © Q Wirbelstrombremse                                                                                                    | 6300                             | Bretleben - Heldrungen                                                           | $20.0 + 70$         | $26.1 + 22$        | eingleisig     | 6.1                    | DB Netz AG                       |
|                                                                                                    | 6300                             | Griefstedt - Leubingen                                                           | $36.4 + 73$         | $39.7 * 37$        | eingleisig     | 3.3                    | DB Netz AG                       |
| Übersichtskarte                                                                                                    | 6300                             | Erfurt Ost - Erfurt Hbf                                                          | $63.2 + 0$          | $69.7 + 14$        | eingleisig     | 6.5                    | DB Netz AG                       |

Abbildung 7: Ergebnis der Suchfunktion im Sachdatenfenster

<span id="page-11-0"></span>Die Suche berücksichtigt die Eingabe des Wildcard-Zeichens \*. Im Beispiel in [Abbildung 8](#page-11-1) werden alle Streckenabschnitte beginnend mit 6 gesucht. Weiterhin ist es möglich, am Anfang und am Ende der Eingabe ein Sternchen (\*25\*) zu setzen, um alle Datensätze, welche diesen Text beinhalten, auszugeben.

Sobald die ausgelöste Suche ein Ergebnis von mehr als 300 Datensätzen erzeugt, erscheint ein Hinweiszeichen mit Tooltip im Suchfenster.

![](_page_11_Picture_84.jpeg)

Abbildung 8: Hinweis im Suchfenster

<span id="page-11-1"></span>Speziell für die Suche über einen Von- und Bis- Kilometer gelten folgende Regeln:

- Von-KM = Werte größer oder gleich dem Eingabewert werden berücksichtigt

![](_page_12_Picture_0.jpeg)

- Bis-KM = Werte kleiner oder gleich dem Eingabewert werden berücksichtigt

![](_page_13_Picture_0.jpeg)

#### <span id="page-13-0"></span>**3.4 Übersichtskarte**

Eine Übersichtskarte kann in den Navigationsbereich hineingeklappt werden und erleichtert die Orientierung zum Verschieben der Karte. Der aktuelle Kartenausschnitt wird in der Übersichtskarte als gestrichelte Box dargestellt.

Das Festhalten der Mausposition innerhalb dieser Box verschiebt den Kartenausschnitt im Kartenfenster.

![](_page_13_Figure_4.jpeg)

#### <span id="page-13-1"></span>Abbildung 9: Eingeblendete Übersichtskarte

![](_page_14_Picture_0.jpeg)

#### <span id="page-14-0"></span>**3.5 Kartenfenster**

Im Kartenfenster werden die Objekte der aktivierten Layer in der durch den Layerbaum definierten Reihenfolge angezeigt. Neben den Layern wird zur Navigation eine Maßstabsleiste mit Kompass angeboten und die Copyrights der angezeigten Layer eingeblendet.

![](_page_14_Picture_3.jpeg)

Abbildung 10: Kartenfenster

#### <span id="page-14-3"></span><span id="page-14-1"></span>**3.5.1 Maßstabsleiste und Kompass**

![](_page_14_Picture_6.jpeg)

In der linken oberen Ecke des Kartenfensters befindet sich eine Maßstabsleiste über die man die Zoomstufe verändern kann und ein Kompass-Symbol, mit dem man auf ganz Deutschland zoomt. Durch Anklicken der Pfeilsymbole, die um die Weltkugel angeordnet sind, lässt sich die Karte um eine vorgegebene Länge in die jeweilige Richtung verschieben.

Die Zoomstufen sind definiert und ermöglichen den Zugriff auf gecachte Hintergrundkarten. So ist ein schneller Kartenaufbau möglich.

#### <span id="page-14-2"></span>**3.5.2 Mausfunktionen**

Mit der linken Maustaste lassen sich in Abhängigkeit des ausgewählten Werkzeugs verschiedene Funktionalitäten wie z.B. Herein- und Herauszoomen, Verschieben oder auch Abfragen von Objektinformation ausführen.

Das Scroll-Rad der Maus dient zum Herein- und Herauszoomen.

Benutzerhandbuch GeoViewer DB InfraGO

![](_page_15_Picture_0.jpeg)

#### <span id="page-15-0"></span>**3.5.3 Copyright**

Das Copyright-Zeichen zu den aktivierten Layer erscheint in der unteren rechten Ecke des Kartenfensters sowie im Kartenausdruck.

![](_page_15_Picture_3.jpeg)

#### <span id="page-15-1"></span>**3.6 Legende**

In dem rechten Panel wird die Legende zu jedem aktiven Layer angezeigt.

![](_page_15_Figure_6.jpeg)

#### <span id="page-15-2"></span>Abbildung 11: Legende

![](_page_16_Picture_0.jpeg)

#### <span id="page-16-0"></span>**3.7 Sachdatenanzeige**

Um sich Informationen (Sachdaten) eines Objektes anzeigen lassen zu können, muss im Reiter "Abfragen und Auswerten"  $\bigcirc$  oder  $\mathbb{E}$  aktiviert werden, um entweder mit einem Klick  $(\mathbf{0})$  oder einem Auswahlrahmen ( $\mathbf{E}$ ) Objekte auswählen zu können.

![](_page_16_Picture_169.jpeg)

<span id="page-16-1"></span>Es können Sachdaten zu den Objekten Streckenabschnitt, Betriebsstelle, Bahnübergang, Tunnel, Eisenbahnbrücke und Bahnsteig (über die Betriebsstelle) angezeigt werden.

![](_page_16_Picture_170.jpeg)

<span id="page-16-2"></span>Die zu einem Layer hinterlegten Sachdaten werden im unteren, horizontalen Panel ausgegeben.

![](_page_16_Figure_7.jpeg)

Abbildung 14: Sachdatenanzeige

<span id="page-16-3"></span>Die Sachdaten werden in tabellarischer Form mit allen dazugehörigen Attributen dargestellt.

Eine Verbindung zwischen Sachinformation und dem dazugehörigen Objekt in der Karte können über zwei Varianten erreicht werden:

o Wird die Maus auf einen Datensatz in der Tabelle bewegt, wird das entsprechende Objekt in der Karte hervorgehoben, falls es sich im aktuellen Kartenfenster befindet.

![](_page_17_Picture_0.jpeg)

o Durch einen Doppelklick mit der linken Maustaste auf einen Datensatz in der Tabelle wird das betreffende Objekt im Kartenfenster zentriert.

Getrennt nach dem Ergebnis aus der [Suchfunktion](#page-10-0) und [Selektion](#page-18-0) werden die Datensätze im jeweiligen Reiter angezeigt. Diese getrennte Darstellung der Ergebnisse ermöglicht eine Auswertung der Daten aus beiden Funktionen ohne eine Überschreibung der Ergebnisse.

Neben den Reitern "Selektion" und "Suche" stehen drei Funktionen zur Verfügung, welche jeweils für den aktiven Reiter gelten. Es können einzelne Datensätze über die Checkboxen selektiert und anschließend mit dem linken Button (kleiner, offener Mülleimer) gelöscht werden. Wenn alle Datensätze aus der Sachdatenanzeige gelöscht werden möchten, ist der Button mit dem geschlossen Mülleimer zu benutzen.

Die angezeigten Attribute können je nach Belieben erweitert oder reduziert werden, indem im Spaltenkopf der kleine Pfeil geklickt und das Menü "Spalten" geöffnet wird. Die gewünschten Attribute können über Checkboxen aktiviert und deaktiviert werden.

![](_page_17_Picture_154.jpeg)

Die Reihenfolge der Attribute kann in der Anzeige auch verändert werden, indem der Spaltenkopf mit der linken Maustaste angeklickt und nach rechts oder links verschoben wird.

Neben der Anordnung der Spalten kann auch eine Sortierung (auf- und absteigend) für den Spalteninhalt vorgenommen werden.

#### Begrenzte Anzeige der Datensätze

Die Sachdatenanzeige ist auf 300 Datensätze begrenzt. Wenn diese Anzahl überschritten wird, erscheint ein Info-Symbol mit Tooltip im Fenster der Suchfunktion.

![](_page_17_Picture_155.jpeg)

Abbildung 15: Hinweis für begrenzte Anzeige von Datensätzen

#### <span id="page-17-1"></span><span id="page-17-0"></span>**3.8 Werkzeugleiste**

Die Werkzeuge sind in die drei Kategorien "Abfragen & Auswerten", "Drucken, Laden & Speichern" und "Zeichnen" unterteilt. Die Werkzeugkategorie wird durch Anwahl des entsprechenden Reiters ausgewählt.

Ein Werkzeug wird durch anklicken mit der linken Maustaste aktiviert und durch erneutes anklicken wieder deaktiviert. Beim Überfahren eines Werkzeugsymbols mit der Maus wird eine Erklärung als Tooltip angezeigt.

Benutzerhandbuch GeoViewer DB InfraGO

![](_page_18_Picture_0.jpeg)

#### <span id="page-18-0"></span>**3.8.1 Abfragen & Auswerten**

![](_page_18_Picture_135.jpeg)

Abbildung 16: Werkzeugleiste "Abfragen & Auswerten"

<span id="page-18-1"></span>Die Symbole entsprechen folgenden Funktionalitäten:

![](_page_18_Picture_5.jpeg)

#### **Karte verschieben:**

Bei gedrückter linker Maustaste wird der Kartenauschnitt gemäß der Mausbewegung verschoben.

![](_page_18_Picture_8.jpeg)

#### **Startansicht:**

Durch Klick mit der linken Maustaste wird auf den Startauschnitt gezoomt.

![](_page_18_Picture_11.jpeg)

#### **Karte vergrößern:**

Beim Klick auf die Karte mit der linken Maustaste wird eine Zoomstufe hineingezoomt. Bei Festhalten der linken Maustaste kann eine Box aufgezogen werden, auf die gezoomt wird.

![](_page_18_Picture_14.jpeg)

#### **Karte verkleinern:**

Beim Klick auf die Karte mit der linken Maustaste wird eine Zoomstufe herausgezoomt.

![](_page_18_Picture_17.jpeg)

#### **Vorheriger Kartenausschnitt:**

Wiederherstellung des vorangegangenen Kartenausschnittes.

![](_page_18_Picture_20.jpeg)

#### **Nächster Kartenausschnitt:**

Wiederherstellung des nachfolgenden Kartenausschnittes (nur wenn "Vorherige Ansicht" einmal genutzt wurde).

![](_page_18_Picture_23.jpeg)

#### **Tooltip anzeigen:**

Bei Aktivierung des Werkzeuges können die wichtigsten Informationen (Sachdaten) zu Objekten abgefragt werden ohne diese zu selektieren. Wenn mit der Maus über einer Geometrie verweilt wird, werden Attributwerte zu diesen Geometrien abgefragt und anschließend in einem kleinen Popup-Fenster angezeigt. Andere Funktionen (Verschieben, Objektinformation abfragen, Mehrfachselektion) können parallel genutzt werden.

![](_page_19_Picture_0.jpeg)

![](_page_19_Picture_1.jpeg)

#### **Objektinformation abfragen:**

Diese Funktion ermöglicht eine Sachdatenabfrage aller Objekte, welche sich an einer Position in der Karte befinden. Beim einfachen Klick mit der linken Maustaste in der Karte werden alle Objekte selektiert, die sich an dieser Position befinden und anschließend die Sachdaten ausgegeben.

Zu jedem Objekt kann durch Klicken des "+"-Symbols die dazugehörige Information aufgeklappt werden.

![](_page_19_Picture_5.jpeg)

#### **Mit Rechteck selektieren:**

Dieses Werkzeug ermöglicht eine Selektion von verschiedenen Objekten (Linien, Punkten und Flächen) über ein Rechteck. Alle Objekte, welche sich in dem aufgezogenen Rechteck befinden, werden in der Karte markiert. Die Sachdatenanzeige öffnet sich automatisch und zeigt die Sachdaten – geordnet nach dem Layernamen an.

![](_page_19_Picture_8.jpeg)

#### **Koordinate anzeigen/suchen:**

Dieses Werkzeug unterstützt die beiden folgenden Funktionalitäten:

 Anzeigen der Koordinaten einer Position im Kartenfenster durch linken Mausklick in das Kartenfenster in verschiedenen Projektionen.

![](_page_19_Picture_127.jpeg)

Abbildung 17: Koordinate zu einer Position im Kartenfenster anzeigen

- <span id="page-19-0"></span>**B** Sprung zu einer Position im Kartenfenster durch Eingabe der Koordinaten in der gewünschten Projektion. Nach dem die Position der eingetragenen Koordinate im Kartenfenster angezeigt wird, stehen nur die Maßstabsleiste und der Kompass zur Navigation zur Verfügung.
- Die Suche nach einer Koordinate in den Projektionen Gauß-Krüger 3, UTM 32 und WGS84 liefert als Ergebnis auch die Koordinaten in den anderen Projektionen.

![](_page_20_Picture_0.jpeg)

![](_page_20_Figure_1.jpeg)

#### **Fläche messen:**

Mit Klick der linken Maustaste auf der Karte beginnt die Festlegung eines Linienzuges. Mit jedem weiteren Klick wird eine geradlinige Verbindung (rote Linie) zur letzten Klickposition hinzugenommen. Die letzte Position wird mit der ersten verbunden, wodurch eine Fläche entsteht. Der Linienzug wird mit einem Doppelklick beendet.

Die Größe der Fläche erscheint in einem Fenster, aus dem der Wert mit der Maus markiert und kopiert werden kann.

<span id="page-20-0"></span>![](_page_20_Picture_5.jpeg)

Abbildung 18: Fläche messen

![](_page_21_Picture_0.jpeg)

![](_page_21_Picture_1.jpeg)

#### **Strecke messen:**

Mit Klick der linken Maustaste auf der Karte beginnt die Festlegung eines Linienzuges. Mit jedem weiteren Klick wird eine geradlinige Verbindung (rote Linie) zur letzten Klickposition hinzugenommen. Der Linienzug wird mit einem Doppelklick beendet.

Die Länge der Strecke erscheint in einem Fenster, aus dem der Wert mit der Maus markiert und kopiert werden kann.

![](_page_21_Figure_5.jpeg)

<span id="page-21-0"></span>Abbildung 19: Länge messen

![](_page_22_Picture_0.jpeg)

![](_page_22_Picture_1.jpeg)

#### **Fläche und Radius messen:**

Mit Klick der linken Maustaste auf der Karte und weiterhin gedrückter Maustaste kann ein Kreis aufgezogen werden. Der Radius des Kreises wird als rote Linie angezeigt. Die Messung wird beendet, sobald die linke Maustaste losgelassen wird.

Der Radius sowie die Fläche dieses Kreises erscheinen im Kreis und in einem Fenster.

Mit Klick auf das Werkzeug wird der gezeichnete Kreis entfernt und die Funktion ausgeschalten.

![](_page_22_Figure_6.jpeg)

<span id="page-22-0"></span>Abbildung 20: Radius messen

![](_page_23_Picture_0.jpeg)

#### **Ortssuche**

Neben der Werkzeugleiste befindet sich ein Eingabefeld für eine Ortssuche. Sie hilft zu einem bekannten Ort zu springen, ohne in der Karte navigieren zu müssen.

Abfragen & Auswerten Drucken, Laden & Speichern Zeichnen ISR  $\odot$ e ① München, Auer v Auer Mühlbach, München, OB, Bayern, Deutschland Auer Mühlbach, München, OB, Bayern, Deutschland **Rensburg** Düker, München, OB, Bayern, sorus Deutschland Auer-Dult, Rupert-Stöckl-Platz, Bezirksteil Untere Au, Stadtbezirk 05 Au-Haidhausen, München, OB, Bayern, 81541, Deutschland Auerbergstraße, Bezirksteil Neuharlaching, Stadtbezirk 18 Untergiesing-Harlaching, München, OB, Bayern, 81547, Deutschland ütlenburg

In dieses Feld kann ein Ort oder eine hausnummerngenaue Adresse eingegeben werden.

<span id="page-23-0"></span>Bereits während der Eingabe werden Suchergebniskandidaten angezeigt, sodass die Eingabe beendet werden kann, sobald ein für den Anwender geeigneter Ort erscheint. Aus der Liste wird mit der Mausposition ein Kandidat ausgewählt und mit der linken Maustaste bestätigt. Der Kartenausschnitt zoomt zum ausgewählten Ort.

Abbildung 21: Adresssuche

![](_page_24_Picture_0.jpeg)

#### <span id="page-24-0"></span>**3.8.2 Drucken, Laden & Speichern**

![](_page_24_Picture_2.jpeg)

Abbildung 22: Werkzeugleiste "Drucken, Laden & Speichern"

#### <span id="page-24-1"></span>**3.8.2.1 Drucken**

![](_page_24_Picture_5.jpeg)

#### **Kartenausdruck erzeugen:**

Der im Kartenauschnitt markierte Bereich wird als mögliche Ausgabe in einem Druck-Vorschau Fenster angeboten.

Er kann

- verkleinert, Stützpunkt mit linker Maustaste festhalten und nach aussen bewegen oder Skalierung verkleinern
- vergrößert, Stützpunkt mit linker Maustaste festhalten und nach innen bewegen oder Skalierung vergrößern
- gedreht werden- Maus unter linke untere Ecke bewegen bis Hand-Symbol erscheint und dann drehen.
- **I** und muss mit Kartentitel und Beschreibung versehen werden,

bevor er als pdf Datei mit einer definierten Auflösung (schwarze Ellipse) generiert und im Download-Verzeichnis abgespeichert wird.

Die Legende der aktiven Layer wird auf der zweiten Seite mit ausgegeben.

![](_page_24_Figure_15.jpeg)

#### <span id="page-24-2"></span>Abbildung 23: Kartenausdruck erzeugen

![](_page_25_Picture_0.jpeg)

![](_page_25_Figure_1.jpeg)

#### **Arbeitsausdruck erzeugen:**

Der im Kartenauschnitt markierte Bereich wird als pdf-Datei generiert und im Download-Verzeichnis abgespeichert.

<span id="page-25-0"></span>![](_page_25_Figure_4.jpeg)

![](_page_26_Picture_0.jpeg)

#### **3.8.2.2 Laden benutzerdefinierte Dienste**

![](_page_26_Picture_2.jpeg)

#### **Vektorlayer hinzuladen (kml, gml):**

Mit diesem Werkzeug können Vektordaten in den Formaten "gml" und "kml" als eigene Layer hinzugefügt werden.

Bei dem Format "gml" werden verschiedene Eingangs-Projektionen unterstützt. Bei dem Format "kml" wird als Eingangs-Projektion WGS84 angenommen. Weiterhin wird Gauß-Krüger 3 unterstützt.

![](_page_26_Picture_137.jpeg)

Die geladenen Vektordaten werden in der Layergruppe "Hinzugefügte Karten" unter dem gewählten Layernamen abgelegt.

Es werden KML/GML–Dateien der Version 1.0 unterschützt.

#### **Kartendienst hinzuladen:**

Die benutzerdefinierten Dienste sind WMS-Dienste externer Quellen.

In der Eingabemaske muss die URL zum Dienst angegeben und mit Klick auf "Kartendienst / WMS abfragen" bestätigt werden. Das Beispiel des Deutschen Wetterdienstes ist ein geeigneter Test [\(http://maps.dwd.de/geoserver/wms\)](http://maps.dwd.de/geoserver/wms).

Danach werden alle von diesem Dienst angebotenen Ebenen (Themen/Layer) angezeigt und können einzeln ausgewählt und übernommen werden (Button "Der Karte hinzufügen"). Bei einer geringen Anzahl von Layern kann der Button "Alle Layer hinzufügen" genutzt werden, ansonsten ist er ausgegraut. Sobald die maximale Anzahl Layer hinzugefügt wurde, werden alle Buttons "Der Karte hinzufügen" ausgegraut.

Die Struktur der Ebenen ist nicht statisch vorgegeben, sondern kann vom Diensteanbieter jederzeit verändert werden. Für hinzugeladene Layer können keine Feature Informationen abgefragt werden.

![](_page_26_Picture_138.jpeg)

Die Kartendienste werden in der Layergruppe "Hinzugefügte Karten" unter ihren Layernamen abgelegt.

![](_page_27_Picture_0.jpeg)

![](_page_27_Figure_1.jpeg)

<span id="page-27-0"></span>Abbildung 25: Darstellung eines externen Kartendienstes

![](_page_28_Picture_0.jpeg)

#### <span id="page-28-0"></span>**3.8.3 Zeichnen**

![](_page_28_Picture_151.jpeg)

Abbildung 26: Werkzeugleiste "Zeichnen"

<span id="page-28-1"></span>Zeichenobjekte sind Punkte, Linienzüge und Flächen. Die Auswahl des Zeichenobjekt-Werkzeuges wird mit der linken Maustaste durchgeführt. Einige Werkzeuge führen eine einmalige Aktion aus. Andere Werkzeuge bleiben bis zu einer Deselektion selektiert. Eine Deselektion erfolgt durch Auswahl eines anderen Zeichenobjekt-Werkzeuges. Zeichenobjekt-Werkzeuge können auch durch erneutes Anklicken deselektiert werden.

Die Zeichenobjekt-Werkzeuge sind:

![](_page_28_Picture_6.jpeg)

#### **Zeichenobjekt auswählen:**

Durch anklicken des Objektes wird dieses selektiert und farblich hervorgehoben. Neben der Werkzeugleiste erscheint ein Fenster "Feature Label", in das ein Text eingegeben werden kann, der dem ausgewählten Objekt zugeordnet wird.

![](_page_28_Picture_9.jpeg)

#### **Punkt zeichnen:**

Zeichnet einen Punkt an die Mausposition bei Anklicken der linken Maustaste.

![](_page_28_Picture_12.jpeg)

#### **Linie zeichnen:**

Zeichnet eine Linie von der ersten Mausposition (Setzen mit linker Maustaste) zu jeder weiteren Mausposition, die mit der linken Maustaste bestätigt wird. Das Ende des Linienzuges wird mit einem Doppelklick der linken Maustaste abgeschlossen.

![](_page_28_Picture_15.jpeg)

#### **Fläche zeichnen:**

Zeichnet ein Polygon von der ersten Mausposition (Setzen mit linker Maustaste) zu jeder weiteren Mausposition, die mit der linken Maustaste bestätigt wird. Das Polygon wird durch eine Linienverbindung der zuletzt bestätigten Mausposition mit der ersten vervollständigt. Das aktuell dargestellte Polygon wird mit einem Doppelklick der linken Maustaste bestätigt.

![](_page_28_Picture_152.jpeg)

#### **Kreis zeichnen:**

Zeichnet einen Kreis von der ersten Mausposition als Mittelpunkt (Setzen mit linker Maustaste) bis zum Loslassen der linken Maustaste.

![](_page_28_Picture_21.jpeg)

#### **Rechteck zeichnen:**

Zeichnet ein Rechteck von der ersten Mausposition als Mittelpunkt (Setzen mit linker Maustaste) bis zum Loslassen der linken Mausposition.

![](_page_28_Picture_24.jpeg)

#### **Beschriftung einfügen:**

An der angeklickten Mausposition öffnet sich ein Dialog zur Eingabe eines Textes, der an die ausgewählte Position platziert wird.

![](_page_29_Picture_0.jpeg)

![](_page_29_Figure_1.jpeg)

#### **Zeichenobjekt löschen:**

Ein zuvor selektiertes Objekt wird durch Anklicken diese Werkzeugsysmbols gelöscht.

![](_page_29_Picture_4.jpeg)

#### **Zeichenobjekt duplizieren:**

Ein zuvor selektiertes Objekt wird durch Anklicken diese Werkzeugsysmbols dupliziert.

![](_page_29_Picture_7.jpeg)

#### **Zeichnungseben löschen:**

Alle zuvor gezeichneten Zeichenobjekte werden durch Anklicken dieses Werkzeugsysmbols nach Rückfrage gelöscht.

![](_page_29_Picture_10.jpeg)

#### **Zeichnungstil ändern:**

Mit diesem Werkzeug lassen sich die Zeichnungsstile für die Zeichenobjekte und Texte ändern.

![](_page_29_Picture_13.jpeg)

#### **Kommentarfeld erzeugen:**

Ein Dialog öffnet sich zur Eingabe eines Post-It-Textes, der an die ausgewählte Position platziert wird.

![](_page_29_Picture_16.jpeg)

#### **Zeichnung speichern:**

Speichert die Zeichnung (mit allen Zeichenobjekten) im Format GeoJSON im benutzereigenen Download-Verzeichnis ab. Der Dateiname ist "zeichnungsfeatures.geojson".

Falls der Dateiname schon vorhanden ist, wird er entsprechend hochgezählt.

![](_page_29_Picture_20.jpeg)

#### **Zeichnung laden:**

Über ein Dialogfeld kann ein eine Datei im Format GeoJSON ausgewählt werden, die zuvor über die Funktion "Zeichnung speichern" erzeugt wurde.

![](_page_30_Picture_0.jpeg)

#### <span id="page-30-0"></span>**3.8.4 fachschalenspezifischer Reiter "ISR"**

Der vierte Reiter ist ein fachschalenspezifischer Reiter. Für das Infrastrukturregister stehen dem Anwender spezifische Funktionen wie eine Auswahl von Strecken und Netzfahrplan und dem Spurplan zur Verfügung.

<span id="page-30-1"></span>![](_page_30_Picture_44.jpeg)

Abbildung 27: Werkzeugleiste Infrastrukturregister

![](_page_31_Picture_0.jpeg)

#### <span id="page-31-0"></span>**3.9 Statusleiste**

In der Statusleiste unterhalb des Kartenfensters werden Informationen zum Maßstab, der Kartenprojektion (EPSG: 31467 = Gauß-Krüger 3), den Koordinaten sowie der Version der Anwendung angezeigt.

![](_page_31_Picture_69.jpeg)

#### <span id="page-31-1"></span>**3.9.1 Maßstabsauswahl**

Der Maßstab kann entweder über das Auswahl-Menü ausgewählt oder frei eingegeben werden, wenn das Häkchen in der Checkbox für die freie Maßstabseingabe gesetzt ist.

|                 | <b>BOOTERS</b>                 |                                  | Sarstodt                           |  |  |
|-----------------|--------------------------------|----------------------------------|------------------------------------|--|--|
| Bunde.<br>Molle | Bad Deynhausen                 | Springe                          |                                    |  |  |
|                 |                                | Hessisch Oldendorf               | Hildesheim                         |  |  |
|                 | Hisford<br>Katetal<br>External | Hamisin                          | Gronau (Leinit)                    |  |  |
| Worther datapet |                                | erzen                            |                                    |  |  |
| <b>lelefeld</b> | 50                             | à.                               |                                    |  |  |
|                 | 100                            | Wifeld (Leme)<br>Böderwerder     |                                    |  |  |
| Güttirski       | 250                            |                                  |                                    |  |  |
|                 | 500                            | witness.                         | <b>Stadtolidendorf</b><br>Bad Gand |  |  |
| imbrüd-         | 1.000                          |                                  | <b>Embeck</b><br><b>Daxiel</b>     |  |  |
|                 | 2.500                          | Hüxter                           |                                    |  |  |
|                 | 5.000                          |                                  | Northeir                           |  |  |
| ppstast<br>eku  | 10.000                         | Bid Karistiaten                  | Univer<br>Hardegsen                |  |  |
| rwitta          | 25.000                         |                                  | Bowmiden                           |  |  |
| Bilron          | 50.000                         | streich.                         |                                    |  |  |
|                 | 100.000                        | lebensu                          | Gottingen                          |  |  |
| s'arstein       | 250.000                        |                                  |                                    |  |  |
| <b>Britan</b>   | 500.000                        | Immenhausen                      |                                    |  |  |
|                 | 1.000.000                      | <b>Dererberg</b><br>Veliman<br>۳ | Witzenhausen                       |  |  |
| Maßstab 1:      | 1.000.000                      | v                                | freie Maßstabseingabe              |  |  |

Abbildung 28: Maßstabsauswahl

<span id="page-31-4"></span><span id="page-31-3"></span>![](_page_31_Picture_70.jpeg)

#### <span id="page-31-2"></span>**3.9.2 Koordinaten**

In der Statusleiste werden permanent die Koordinaten der aktuellen Mausposition angezeigt.

![](_page_32_Picture_0.jpeg)

## <span id="page-32-0"></span>**4 Fehlerbehandlung**

#### <span id="page-32-1"></span>**4.1 Dienst nicht verfügbar**

Wenn ein interner/externer Dienst nach Layer-Aktivierung nicht verfügbar ist (Serverausfall oder Serverüberlastung), wird die Anfrage an diesen Dienst für eine gewisse Zeit unterbrochen und die Aktivierung des Layer automatisch zurückgenommen. Am oberen rechten Kartenfenster erscheint eine Fehlermeldung der betroffenen aktivierten Layer. Der Anwender kann nach einiger Zeit den Layer erneut aktivieren. Erhält er nochmals die Fehlermeldung, kann er davon ausgehen, dass es sich nicht um eine kurzfristige Überlastung, sondern um einen Ausfall des Dienstes seitens des Anbieters handelt.

<span id="page-32-2"></span>![](_page_32_Picture_58.jpeg)

Abbildung 30: Fehlermeldung "Dienst nicht verfügbar"

![](_page_33_Picture_0.jpeg)

### <span id="page-33-0"></span>**5 Glossar**

In diesem Abschnitt werden für das Verständnis dieses Dokuments wichtige Definitionen, Begriffe und Abkürzungen erläutert.

![](_page_33_Picture_214.jpeg)

![](_page_34_Picture_0.jpeg)

![](_page_34_Picture_47.jpeg)